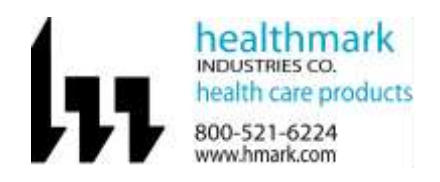

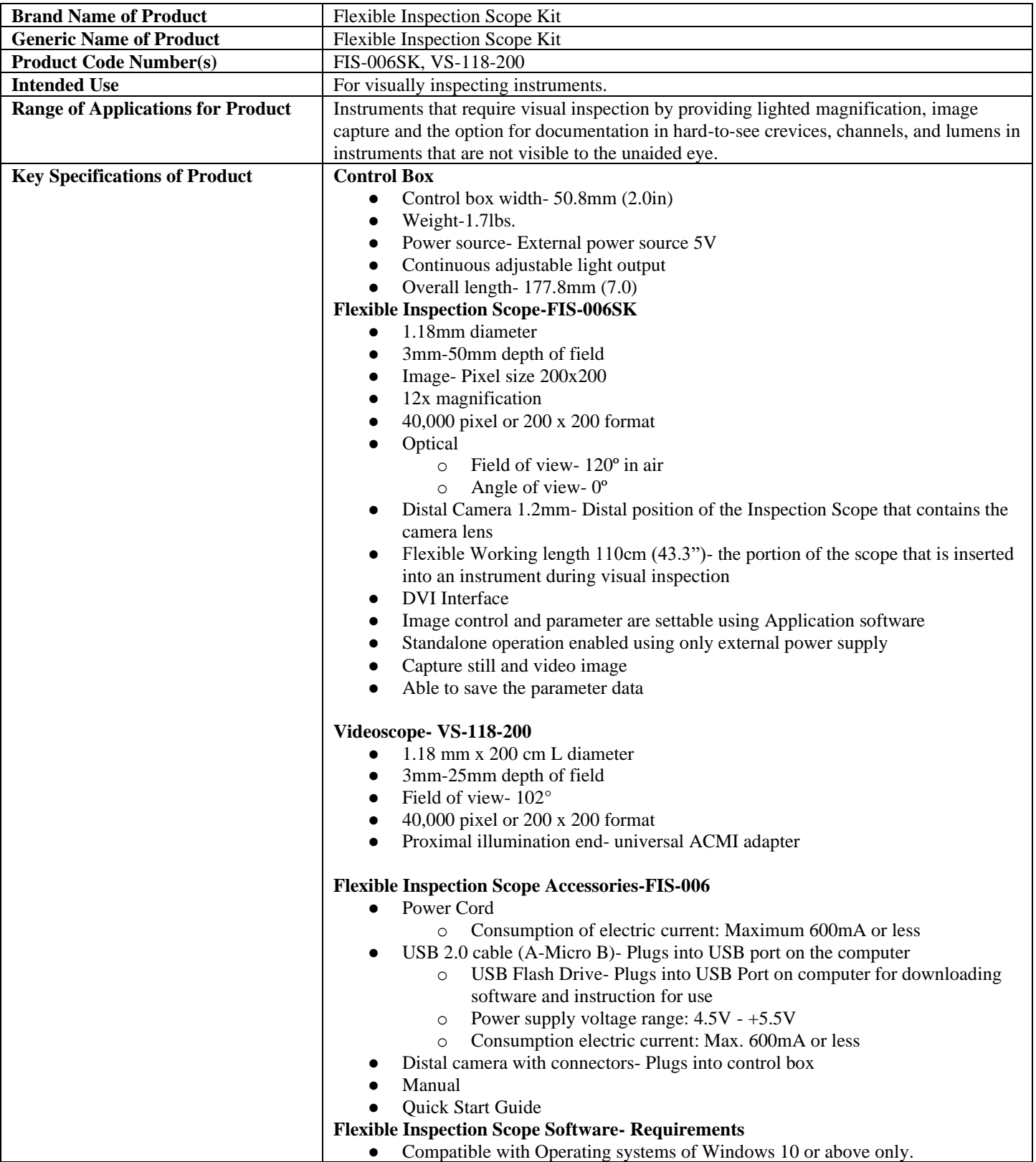

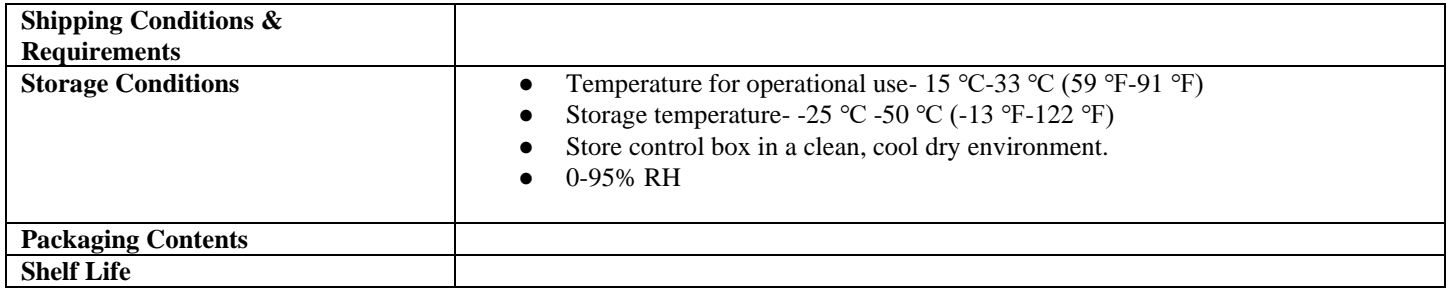

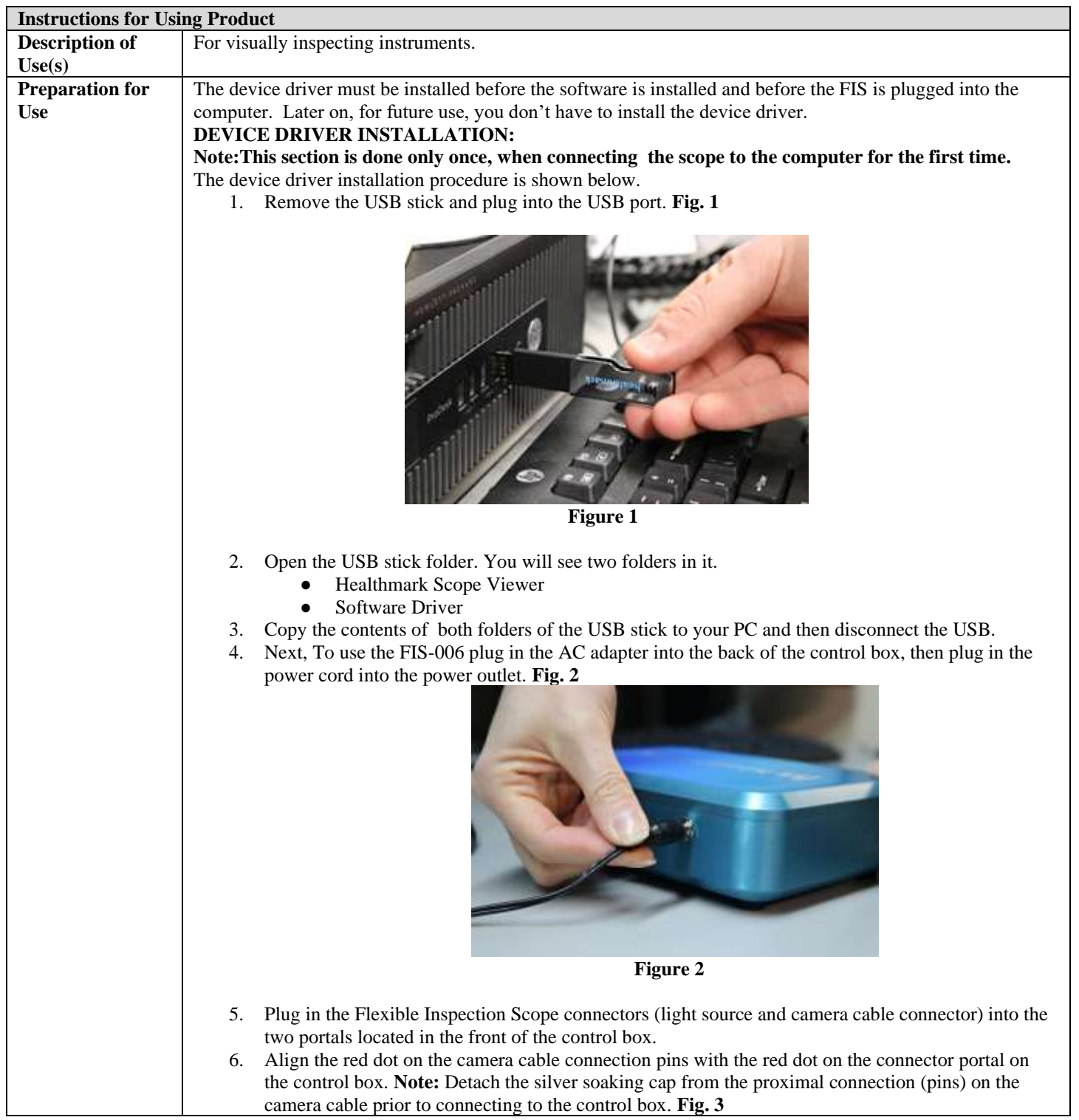

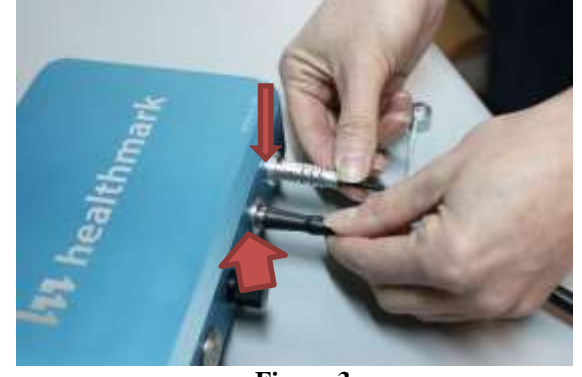

- **Figure 3**
- 7. Plug in the USB connector to the USB port into your computer and into the back of the control box. **Fig. 4, 4A**

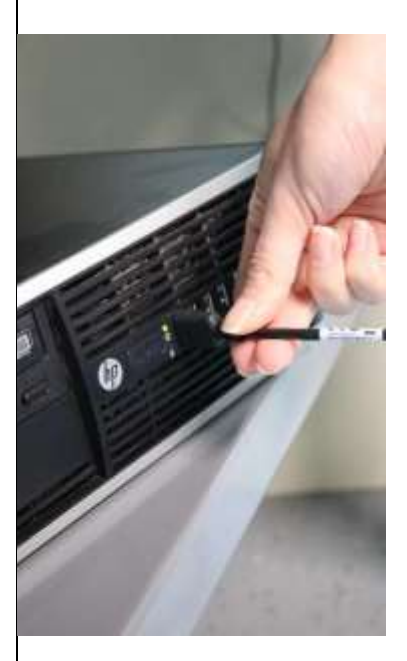

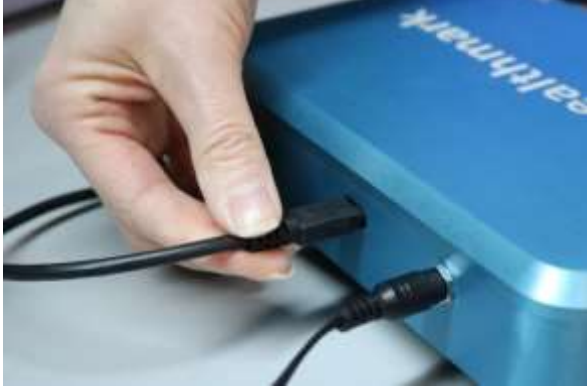

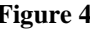

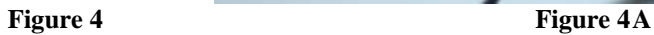

8. Press the ON/OFF button to ON (will turn green when powered on). **Fig. 5**

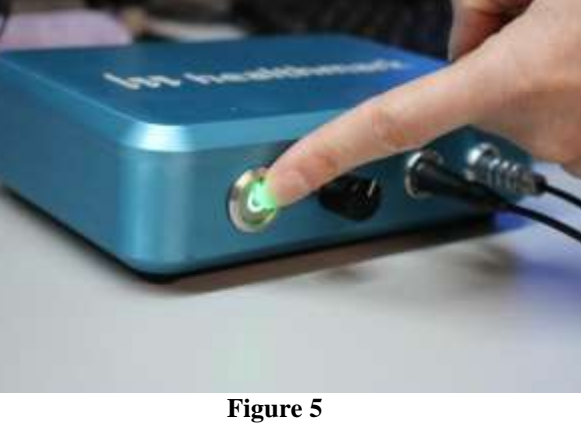

9. Go to the search bar and type in Device Manager and click on Device Manager. 10. Then you will see "FIFB-040K-01" in "Other devices" section

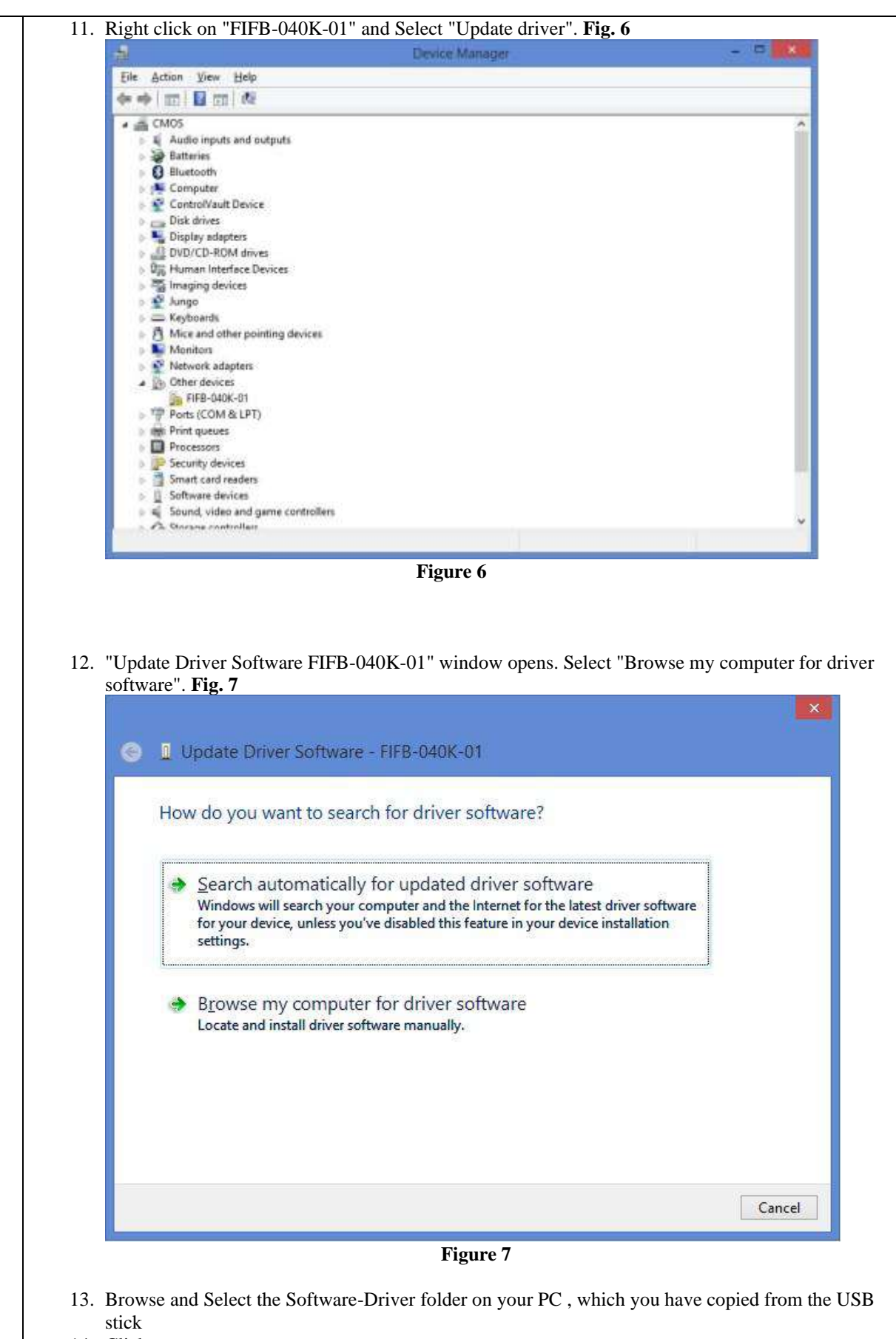

- 14. Click on next.
- 15. Click on Install to start installing Device driver software. **Fig. 8**

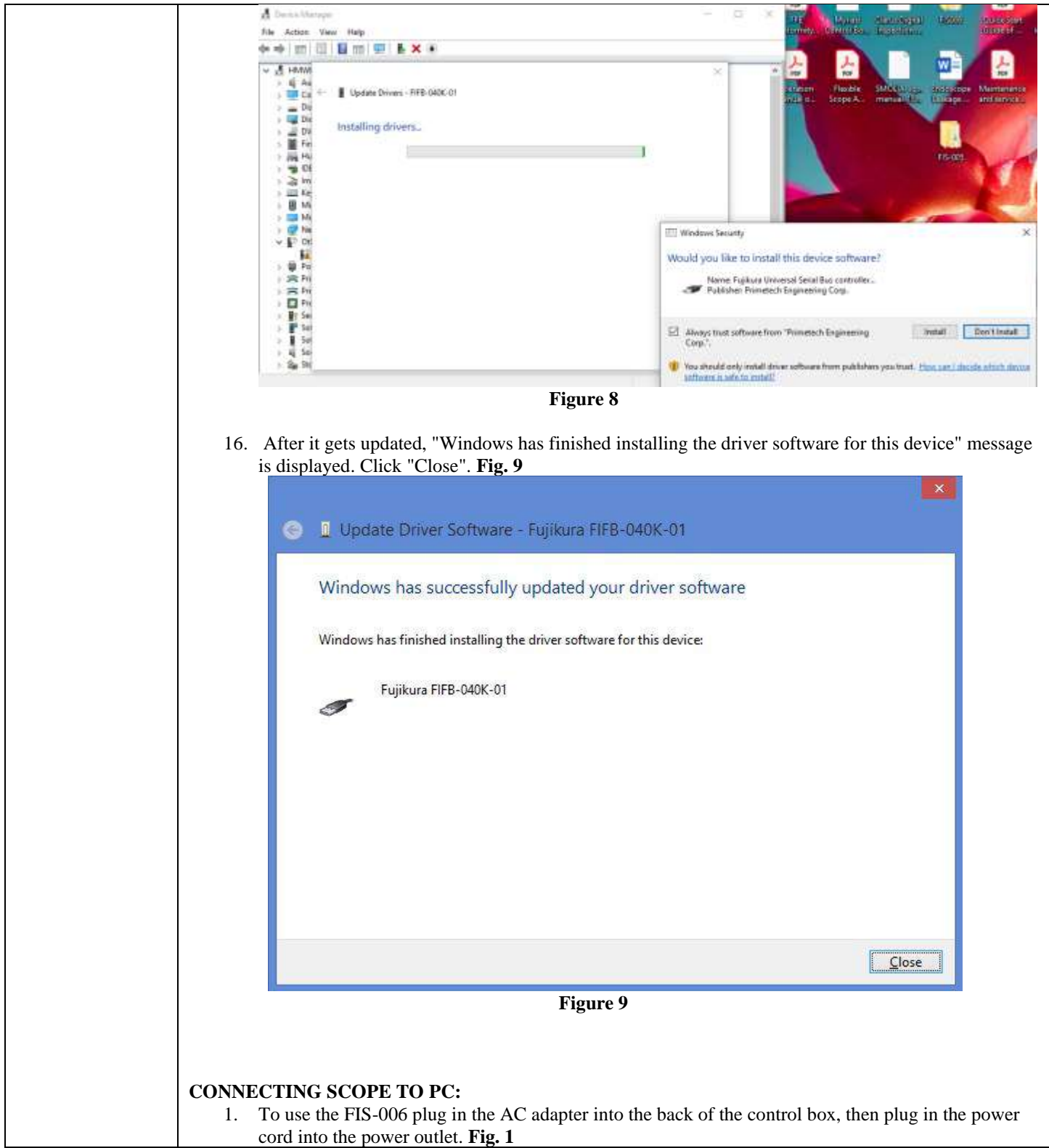

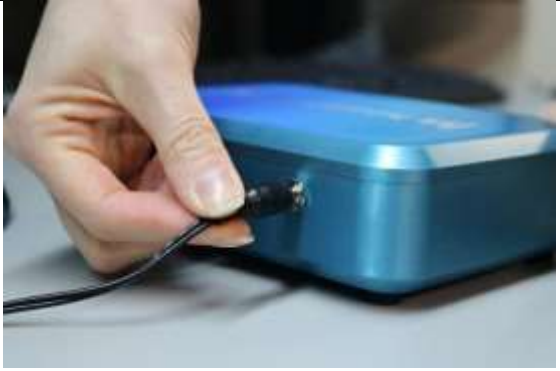

- **Figure 1**
- 2. Plug in the Flexible Inspection Scope connectors (light source and camera cable connector) into the two portals located in the front of the control box.
- 3. Align the red dot on the camera cable connection pins with the red dot on the connector portal on the control box. **Note:** Detach the silver soaking cap from the proximal connection (pins) on the camera cable prior to connecting to the control box. **Fig. 2**

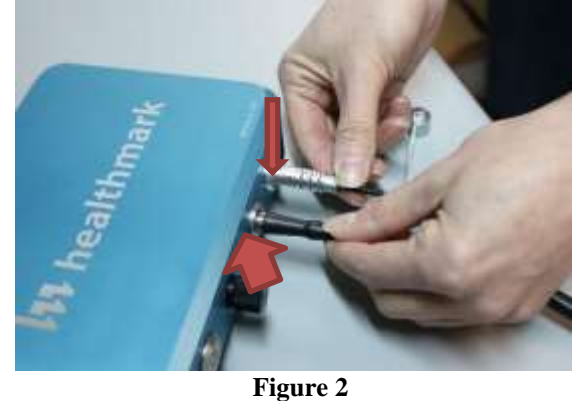

4. Plug in the USB connector to the USB port into your computer and into the back of the control box. **Fig. 3, 3A**

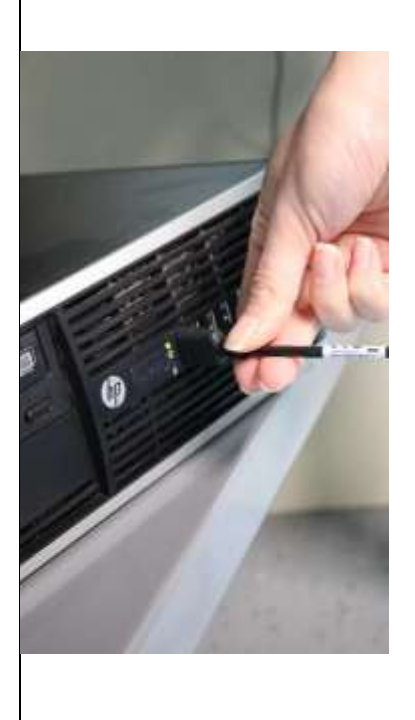

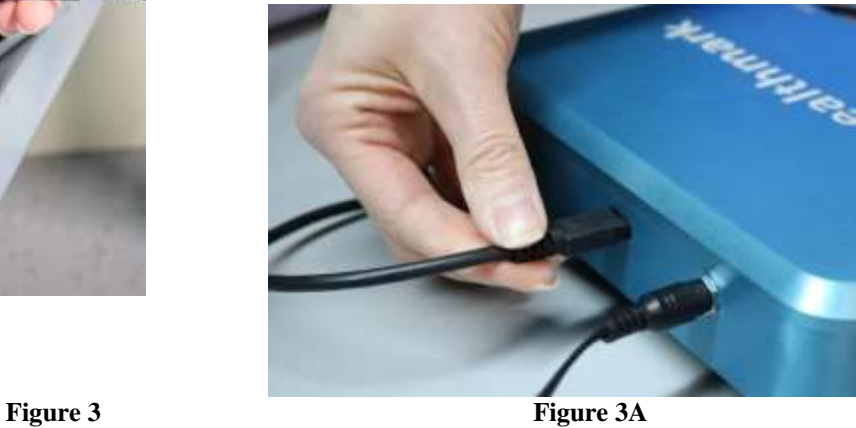

5. Press the ON/OFF button to ON (will turn green when powered on). **Fig. 4**

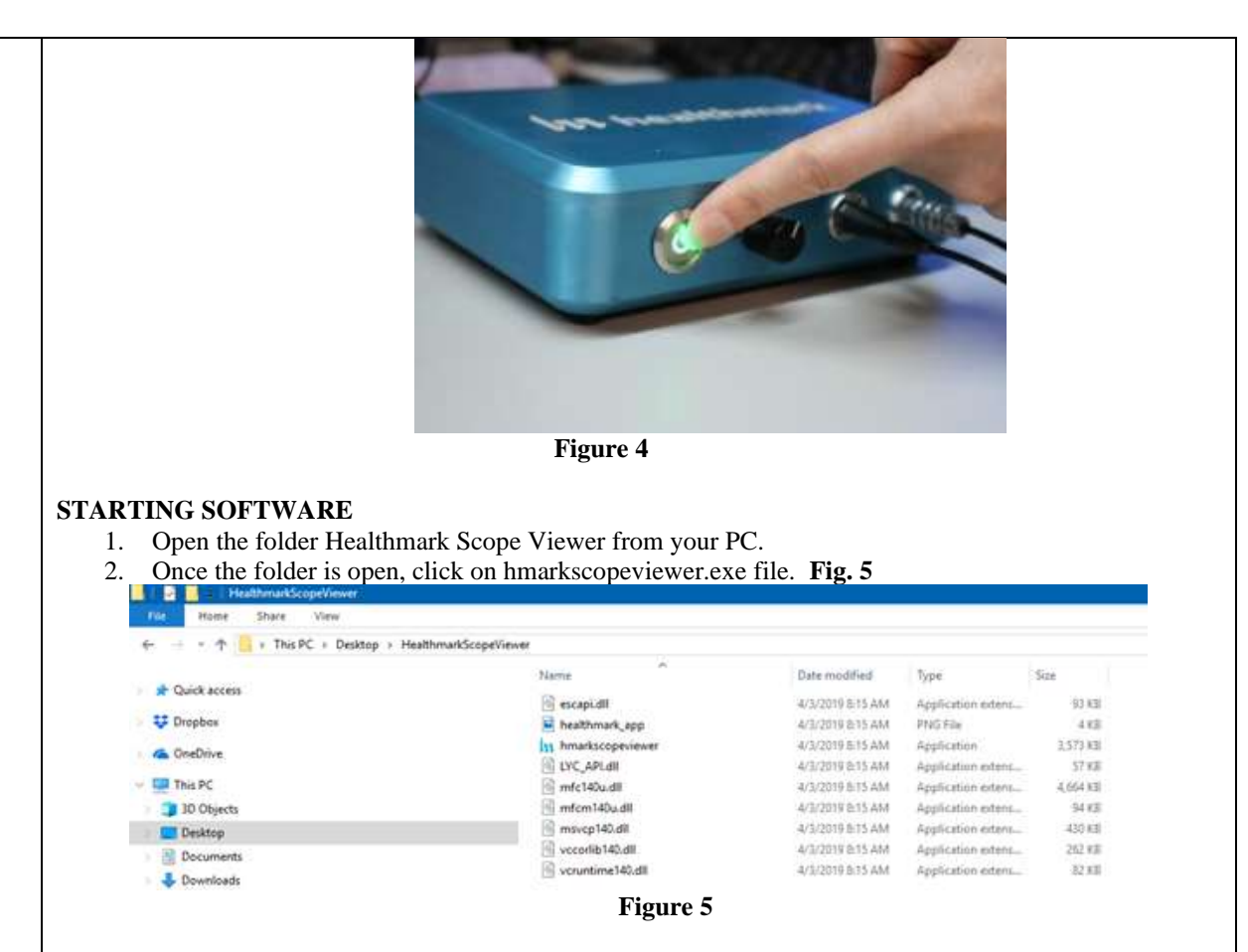

- 3. When you click on the .exe file, for the first time you will see a dialog box for codec installation.
- 4. Automatically codec pack is installed. This is essential for properly running the software. If you have any IT policies that may block this installation, please contact your IT team to give access to Healthmark scope viewer to install codec pack.
- 5. After this, The Healthmark scope viewer software dialog box opens up. Now you can start using the scope.

# **VERIFYING OPERATION**

### IMAGE-

1. Open the Healthmark Viewer Software on the computer. An image from the camera should appear on the computer monitor.

## ILLUMINATION-

1. The illumination capability of the Flexible Inspection Scope can be verified prior to use. Once the scope is connected to the computer with the power on, the distal tip of the Flexible Inspection Scope will cast visible light from its tip and can be observed on any surface to which it is directed.

 The Flexible Inspection Scope will default to the minimum light intensity setting when started. To adjust the lighting, turn the black knob on the control box to the right to increase the brightness or turn the knob to the left to decrease the brightness on the Flexible Inspection Scope.

#### **USING SOFTWARE**

#### **Healthmark Viewer Software Fig. 6**

- 1. Date and Time Display
- 2. Reference Image Window- Displays a Reference Image.
- 3. Capture Reference Image Button- Captures still image being displayed in the Main Image Window.
- 4. Open Button- Opens the file location (File Loc) where images are being saved and allows you to select image that is displayed in Reference Image Window.
- 5. Set File Name Button- Click to identify a default name that will be included with the file name when capturing images.
- 6. File Name Box- Text box creating a File Name.
- 7. Files Box- Displays captured images that are routed and stored in the area being shown in File Loc.
- 8. Settings Button- Click to select the video camera and resolution settings.
- 9. Main Image Window- Displays the image from the camera.
- 10. Picture Button- Click to select the picture option when capturing still images.
- 11. Video Button- Click to select the video option when capturing video images.
	- 12. File Loc Button- Location where captured images are being saved.
	- 13. Capture Button- Option to click for capturing images. Also used to start/stop video images.
	- 14. Ellipse Button- Opens window for browsing file locations to save images.

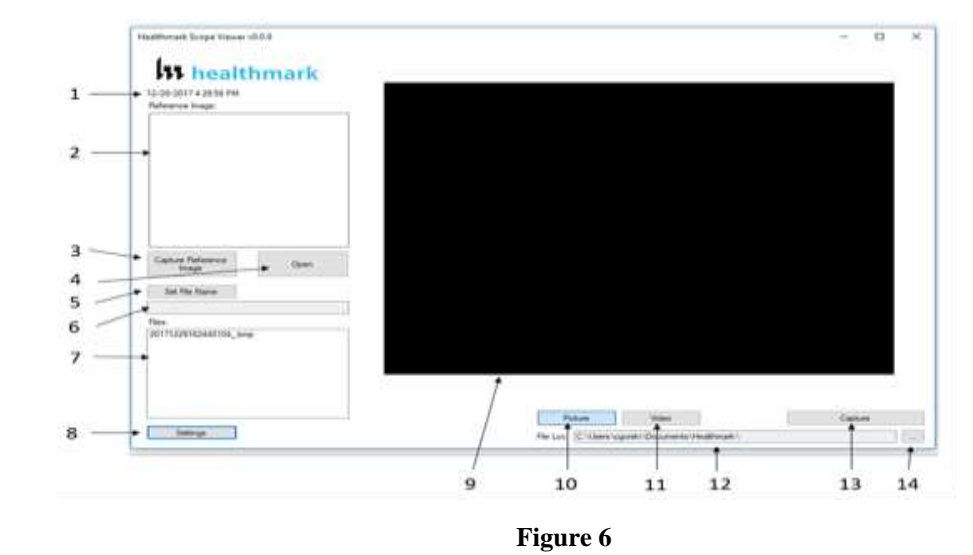

#### **Selecting the Video Device or Camera Fig. 7**

- 1. Click the 'Settings' Button in the lower left corner of the Healthmark Scope Viewer Software to display video devices or cameras that are being detected by your computer.
- 2. Select a device for capturing images using the Healthmark Scope Viewer.
	- A. The example below shows an Integrated Webcam and USB Video Device on the computer. Select the USB Video Device for the Flexible Inspection Scope.
- 3. Click 'OK' to view the selected Video Device.

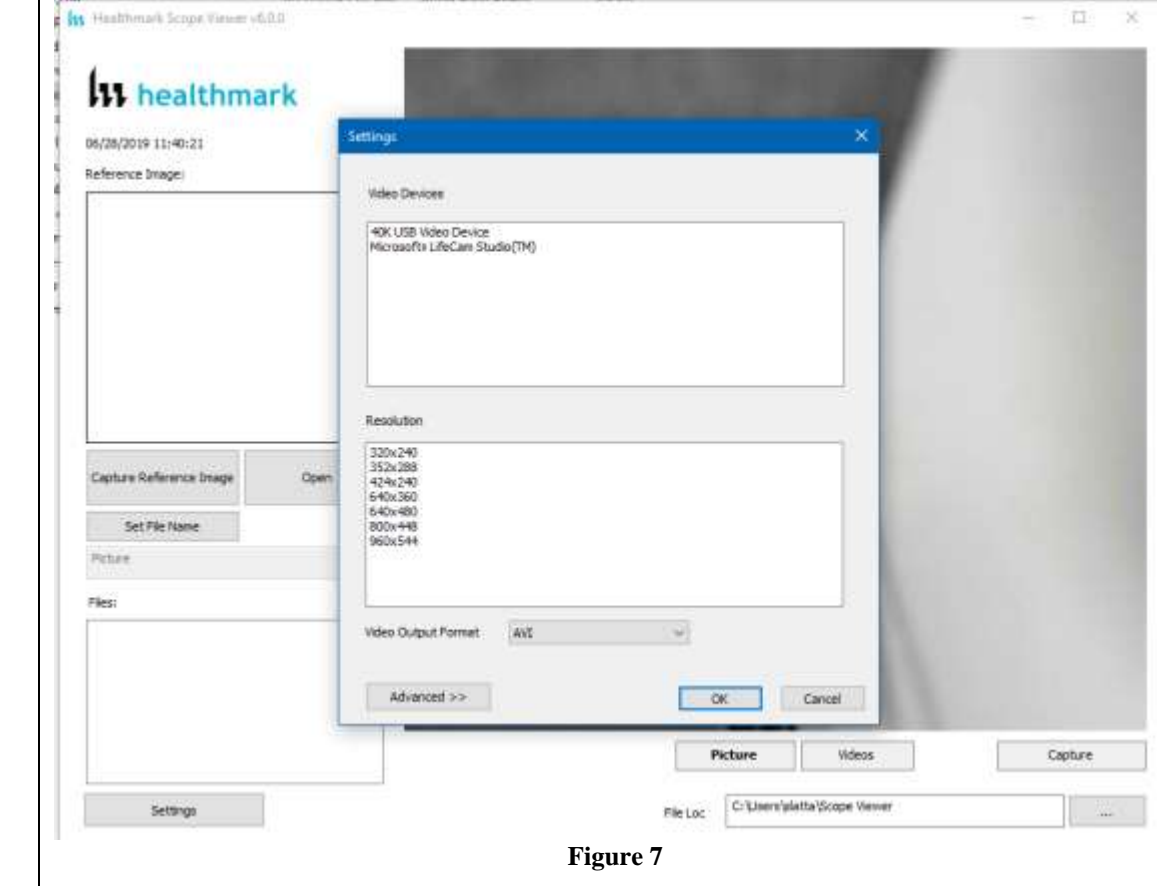

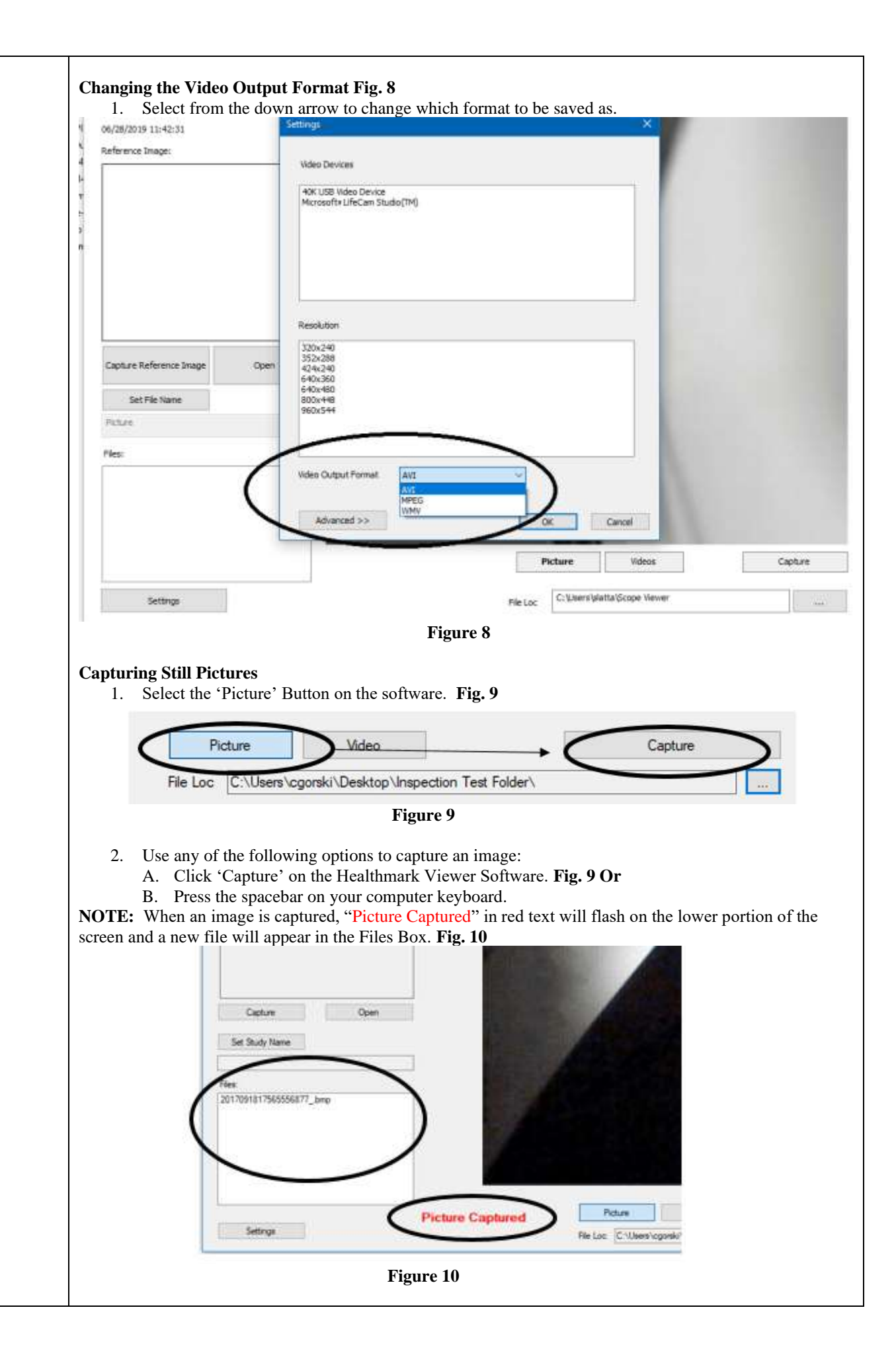

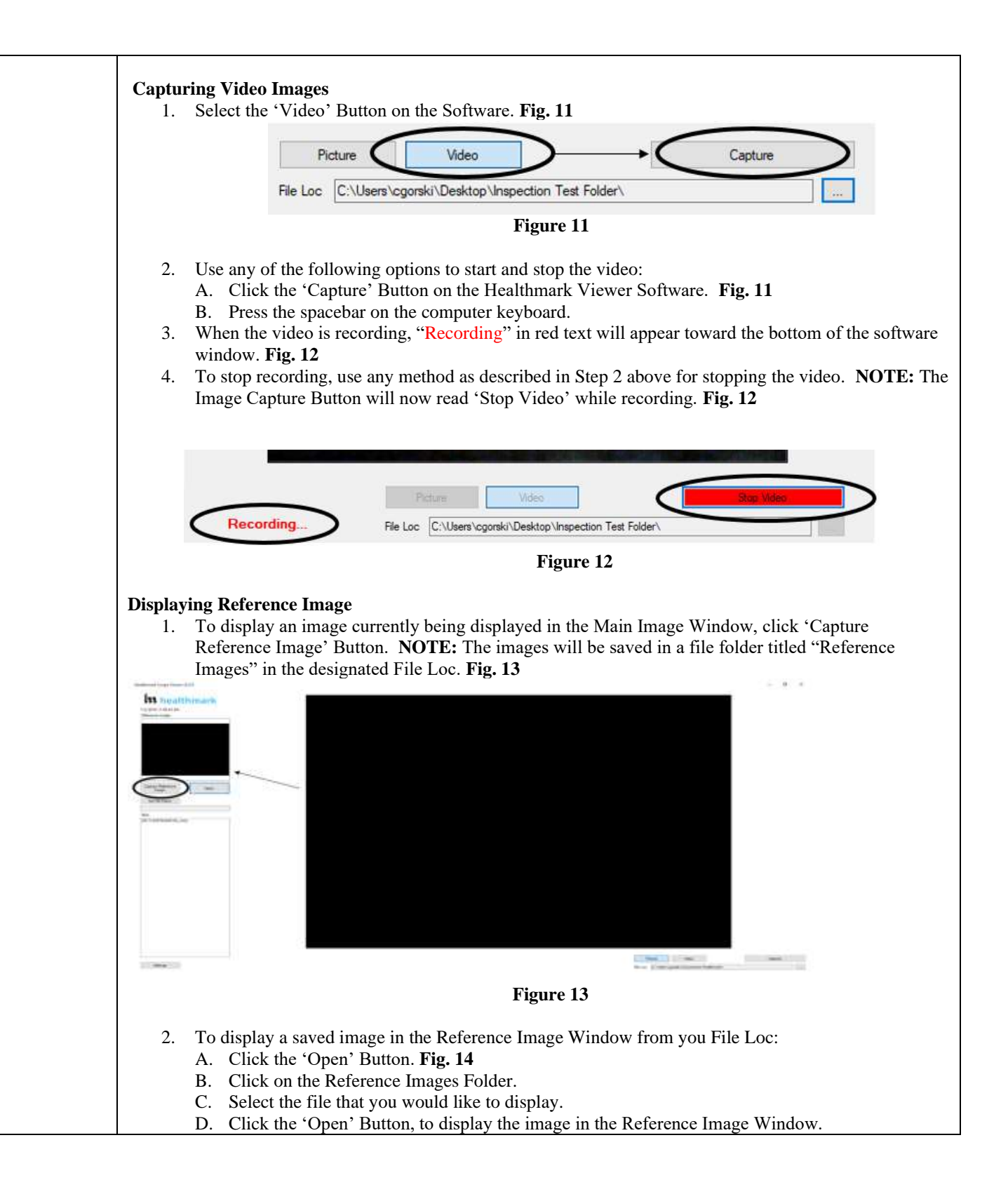

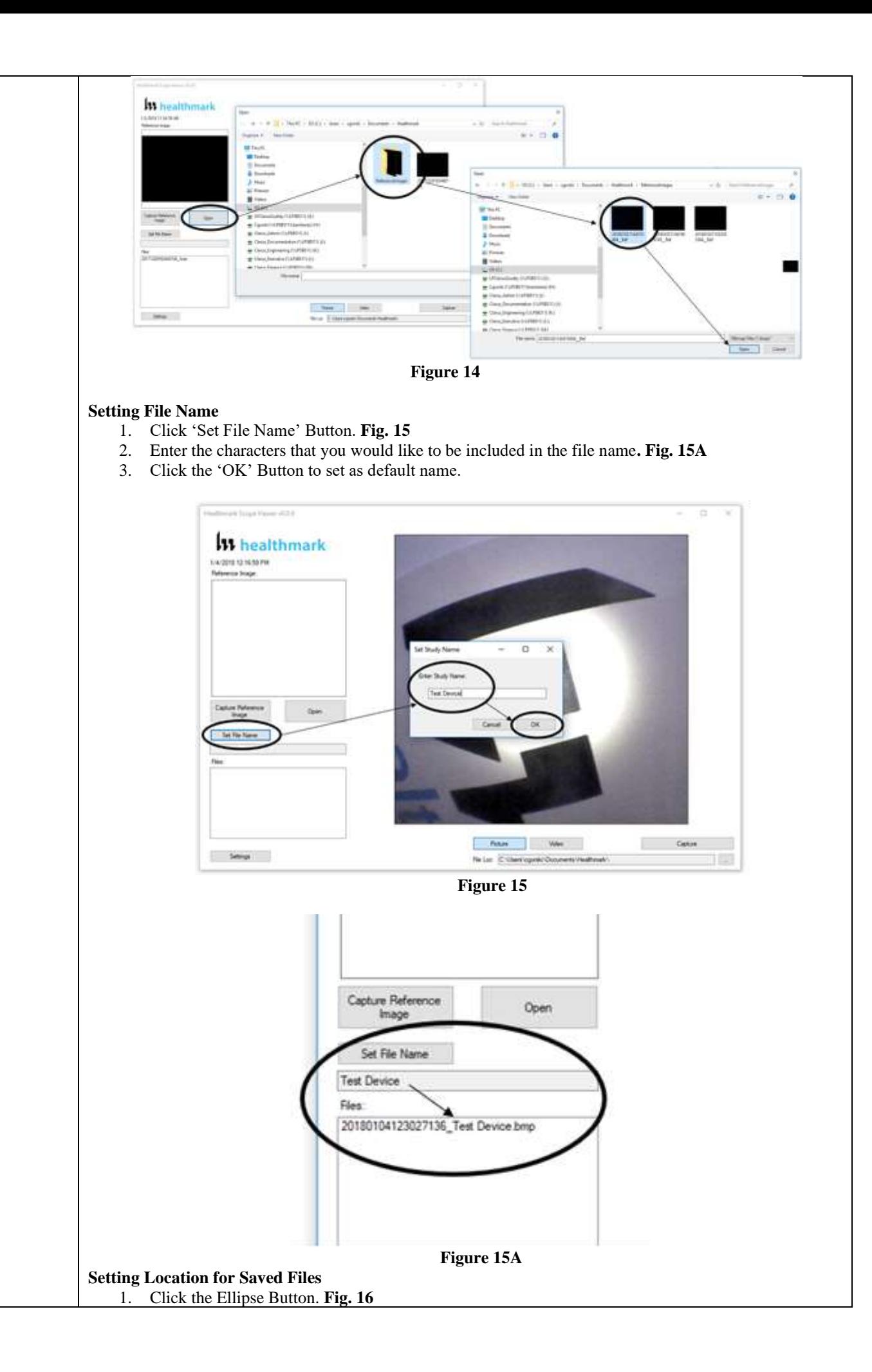

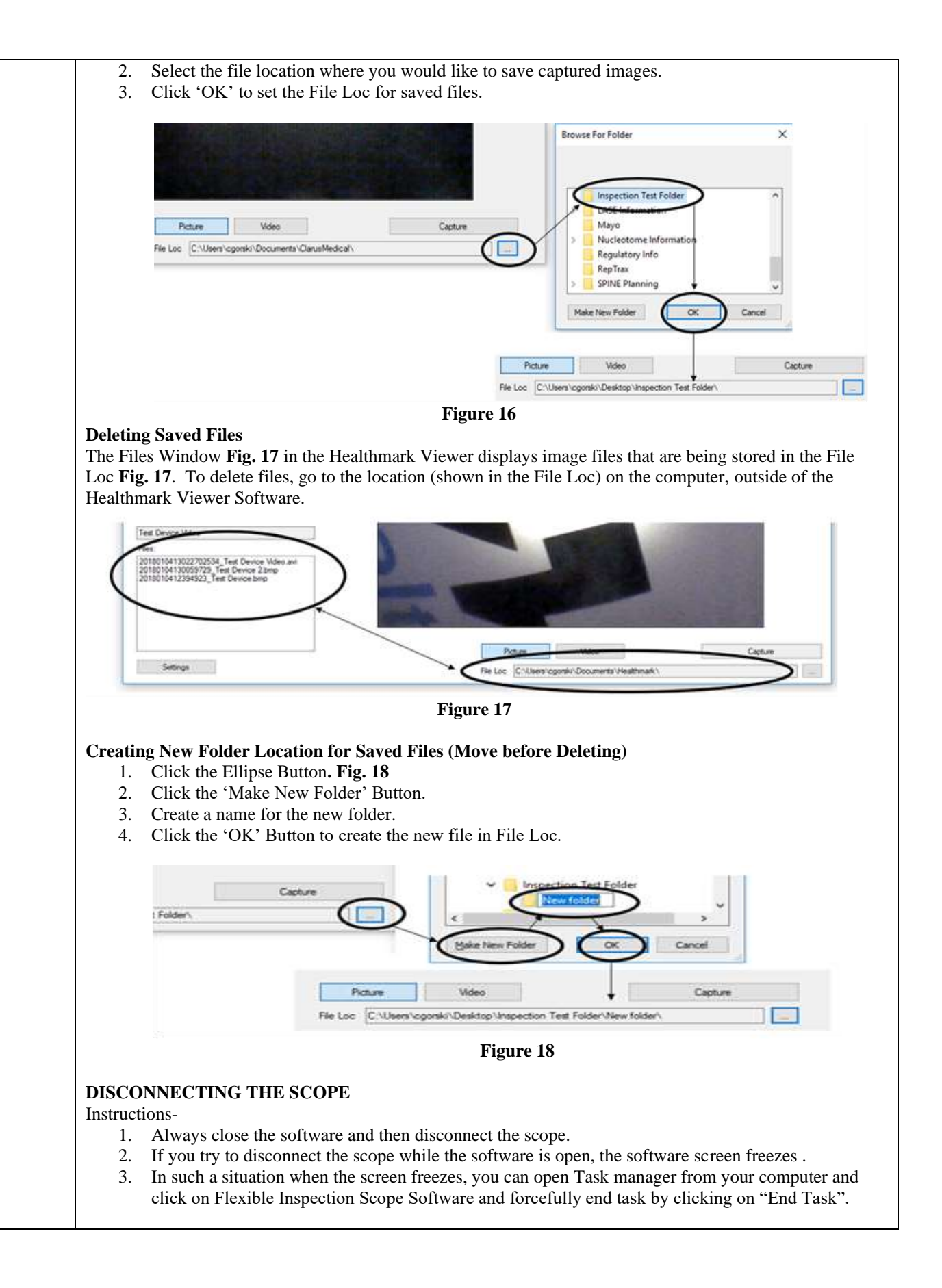

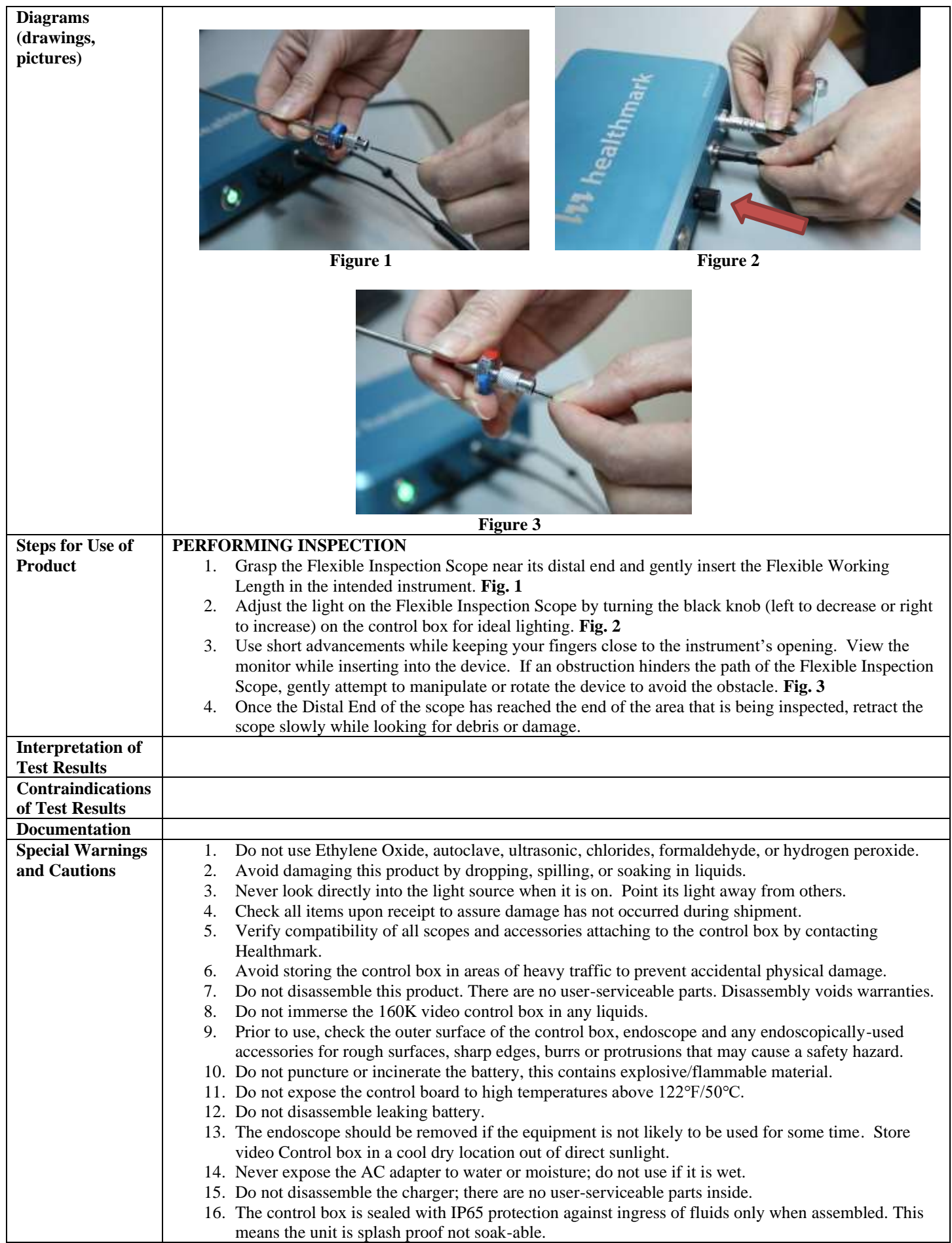

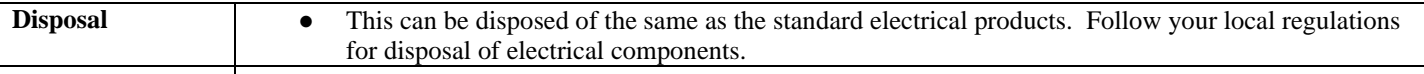

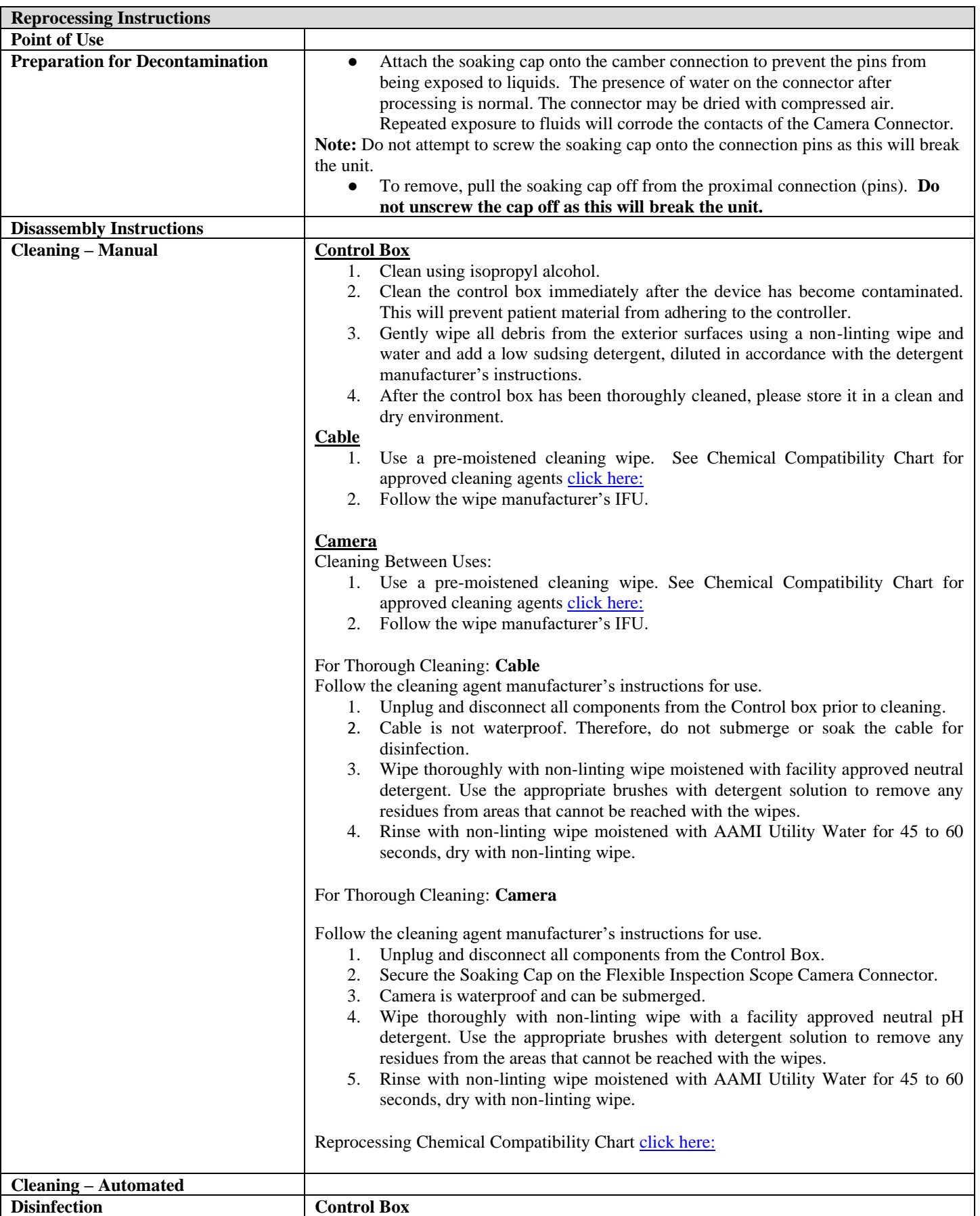

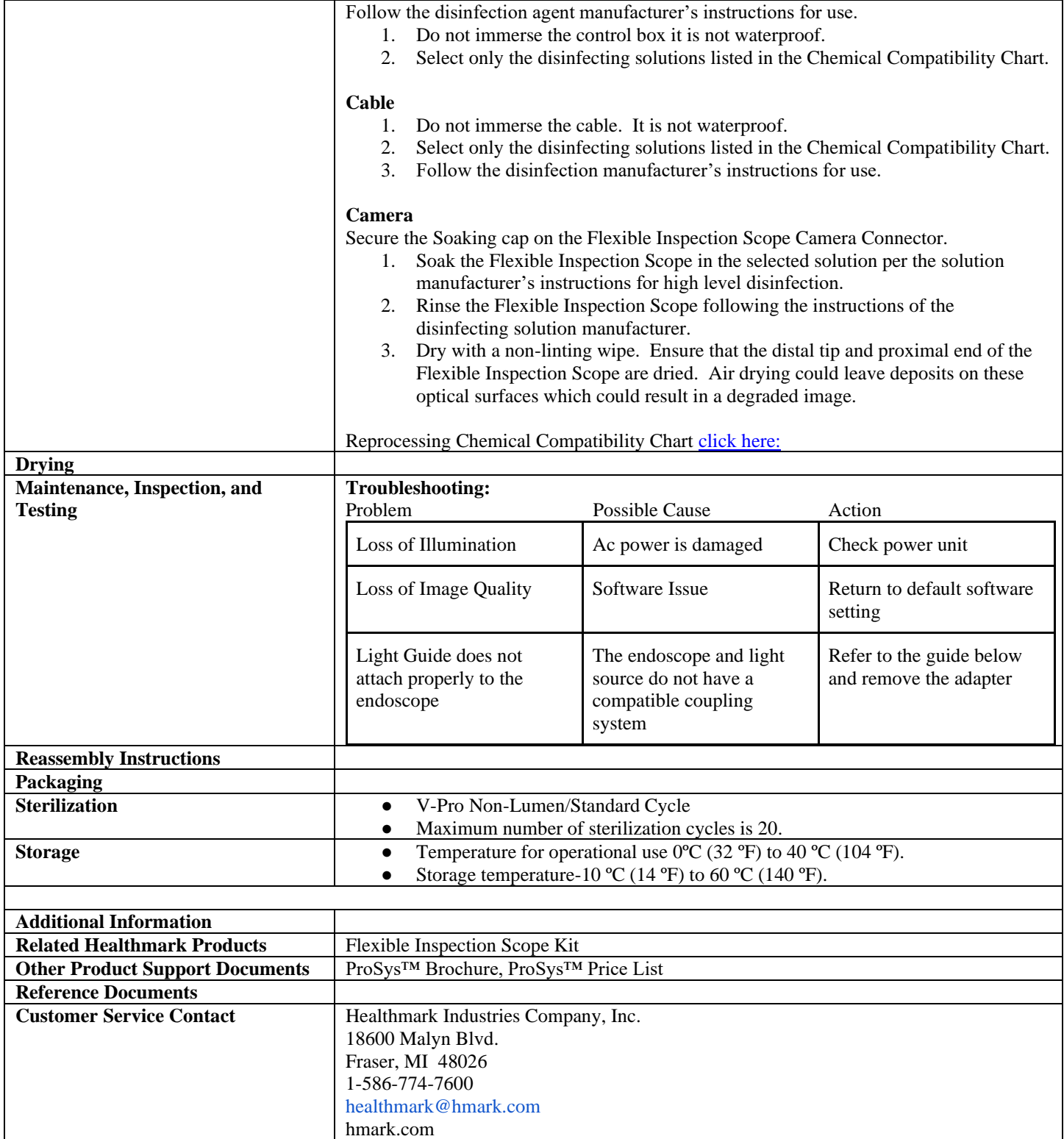

2021-12-10 Suzanne Latta